## Messaging User Guide **Oracle Banking Payments**

Release 14.6.0.0.0

**Part No. F57282-01**

April 2023

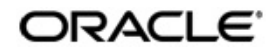

Messaging User Guide Oracle Financial Services Software Limited

Oracle Park

Off Western Express Highway Goregaon (East Mumbai, Maharashtra 400 063 India Worldwide Inquiries: Phone: +91 22 6718 3000 Fax: +91 22 6718 3001 www.oracle.com/financialservices/

Copyright © 2017, 2023, Oracle and/or its affiliates. All rights reserved.

Oracle and Java are registered trademarks of Oracle and/or its affiliates. Other names may be trademarks of their respective owners.

U.S. GOVERNMENT END USERS: Oracle programs, including any operating system, integrated software, any programs installed on the hardware, and/or documentation, delivered to U.S. Government end users are "commercial computer software" pursuant to the applicable Federal Acquisition Regulation and agency-specific supplemental regulations. As such, use, duplication, disclosure, modification, and adaptation of the programs, including any operating system, integrated software, any programs installed on the hardware, and/or documentation, shall be subject to license terms and license restrictions applicable to the programs. No other rights are granted to the U.S. Government.

This software or hardware is developed for general use in a variety of information management applications. It is not developed or intended for use in any inherently dangerous applications, including applications that may create a risk of personal injury. If you use this software or hardware in dangerous applications, then you shall be responsible to take all appropriate failsafe, backup, redundancy, and other measures to ensure its safe use. Oracle Corporation and its affiliates disclaim any liability for any damages caused by use of this software or hardware in dangerous applications.

This software and related documentation are provided under a license agreement containing restrictions on use and disclosure and are protected by intellectual property laws. Except as expressly permitted in your license agreement or allowed by law, you may not use, copy, reproduce, translate, broadcast, modify, license, transmit, distribute, exhibit, perform, publish or display any part, in any form, or by any means. Reverse engineering, disassembly, or decompilation of this software, unless required by law for interoperability, is prohibited.

The information contained herein is subject to change without notice and is not warranted to be error-free. If you find any errors, please report them to us in writing.

This software or hardware and documentation may provide access to or information on content, products and services from third parties. Oracle Corporation and its affiliates are not responsible for and expressly disclaim all warranties of any kind with respect to third-party content, products, and services. Oracle Corporation and its affiliates will not be responsible for any loss, costs, or damages incurred due to your access to or use of third-party content, products, or services.

1-1 ORACLE<sup>®</sup>

## **Contents**

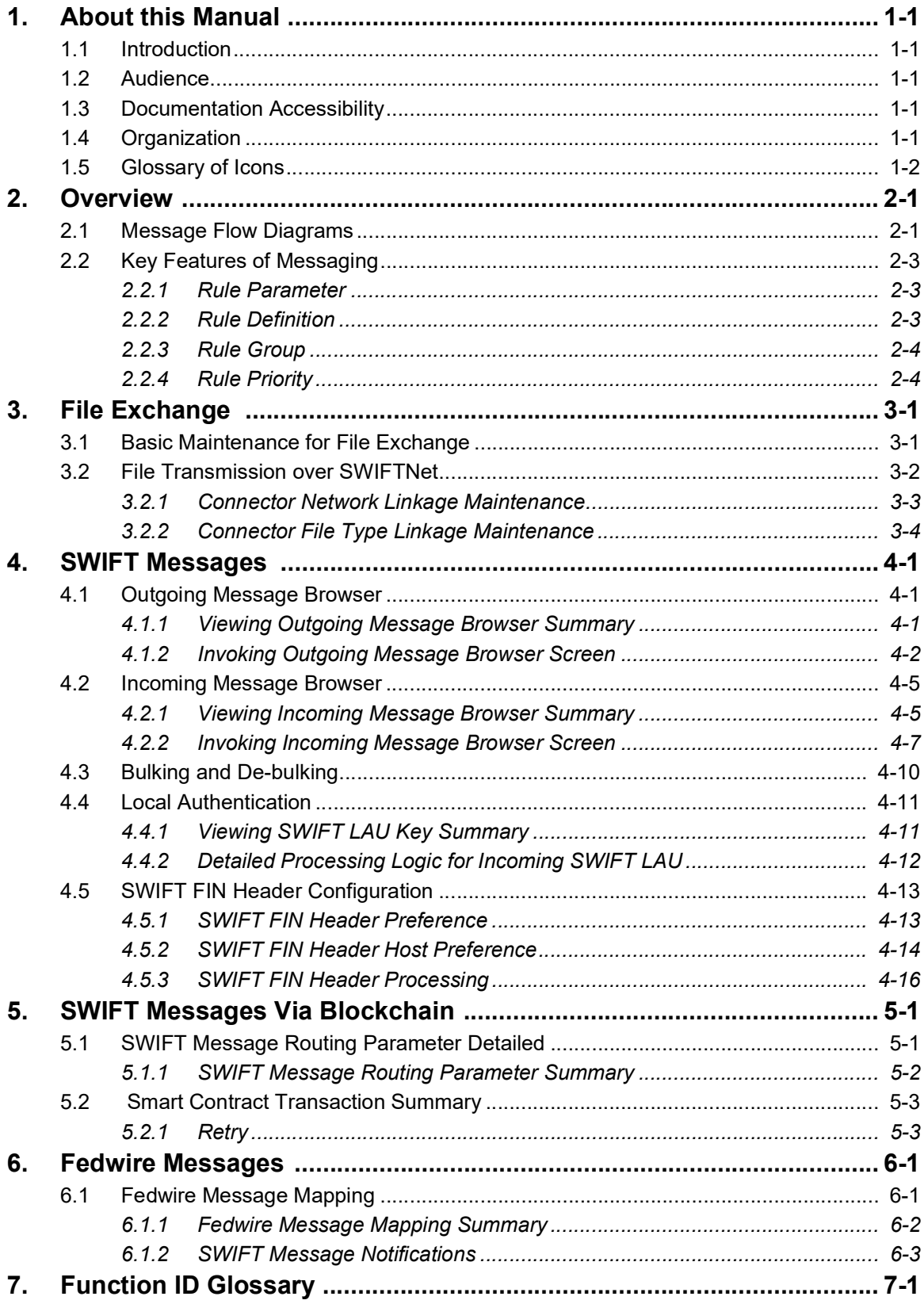

## **1. About this Manual**

## <span id="page-3-1"></span><span id="page-3-0"></span>**1.1 Introduction**

This manual is designed to help you to quickly get familiar with the messaging functionalities of Oracle Banking Payments in addition to the electronic messaging support available as part of Common-Core. It takes you through the various stages in Messaging functionality.

You can further obtain information specific to a particular field by placing the cursor on the relevant field and striking <F1> on the keyboard.

## <span id="page-3-2"></span>**1.2 Audience**

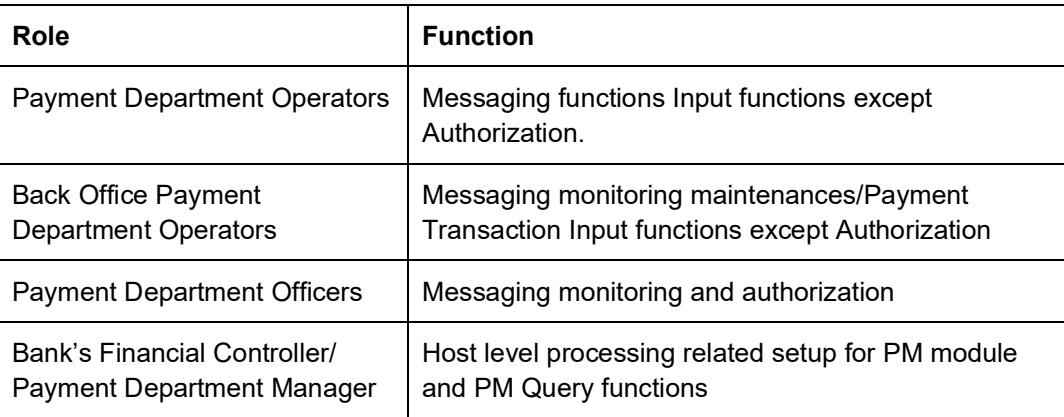

This manual is intended for the following User/User Roles:

## <span id="page-3-3"></span>**1.3 Documentation Accessibility**

For information about Oracle's commitment to accessibility, visit the Oracle Accessibility Program website at <http://www.oracle.com/pls/topic/lookup?ctx=acc&id=docacc>.

## <span id="page-3-4"></span>**1.4 Organization**

This manual is organized into the following chapters.:

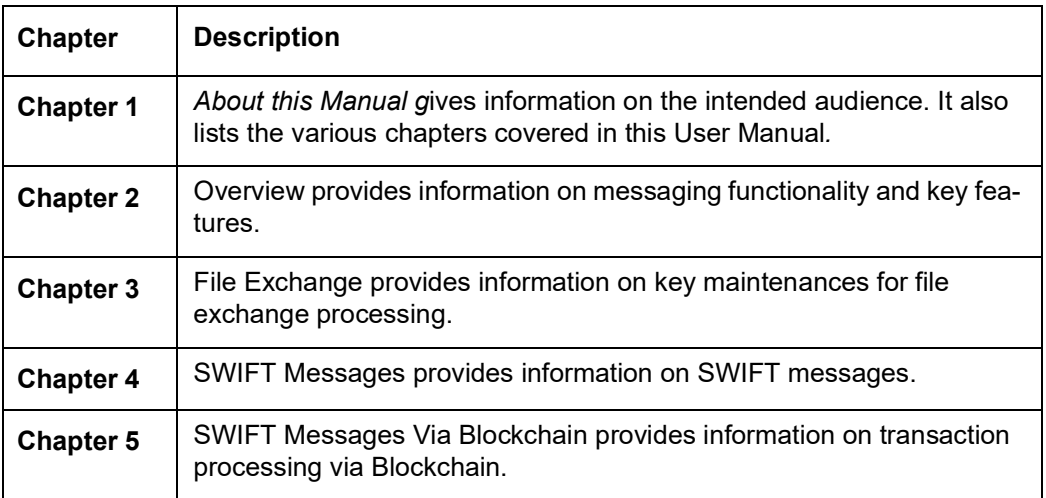

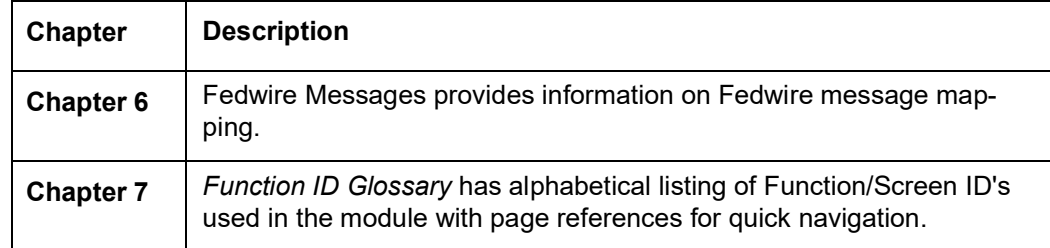

## <span id="page-4-0"></span>**1.5 Glossary of Icons**

This User Manual may refer to all or some of the following icons:

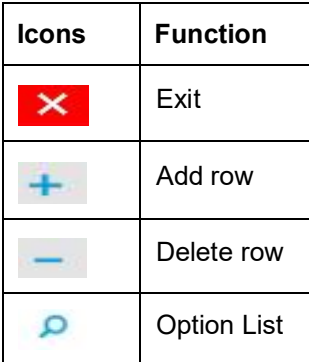

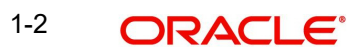

## **2. Overview**

<span id="page-5-0"></span>This document details bulker, de-bulker, router and the SWIFTNet connectivity framework to be built in the Oracle Banking Payments to send the bulked files to the SWIFTNet network through SAG with the File Act protocol.

The files are bulked and stored on Application server. The file from Application server will be transmitted to SWIFT over FTA.'

The system technically bulk MT messages and routes them to configured destination.

The system transmits and receives bulked files from SWIFT Network using SAG interface, through the FTA (Folder) connector.

This chapter contains the following sections:

- [Section 2.1, "Message Flow Diagrams"](#page-5-1)
- [Section 2.2, "Key Features of Messaging"](#page-7-0)

## <span id="page-5-1"></span>**2.1 Message Flow Diagrams**

The below flow diagram depicts the flow of outgoing message:

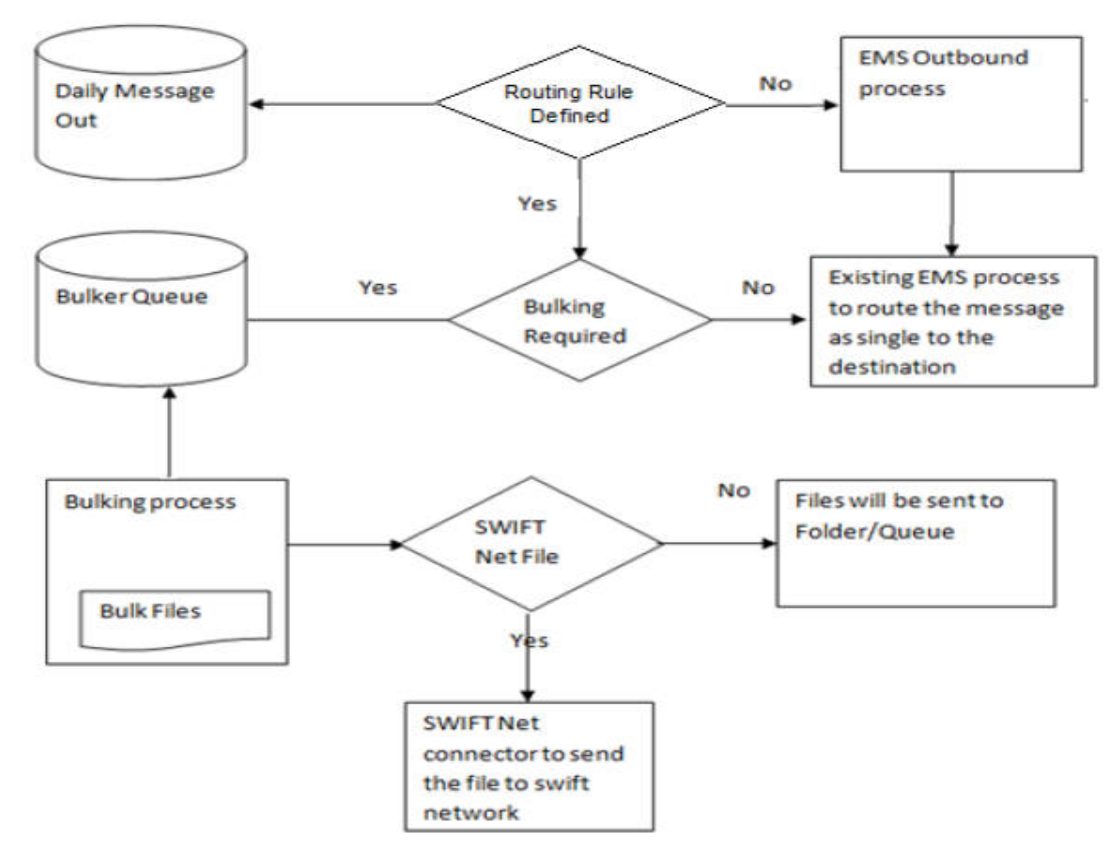

The below diagram depicts the flow of incoming message:

2-1 **ORACLE** 

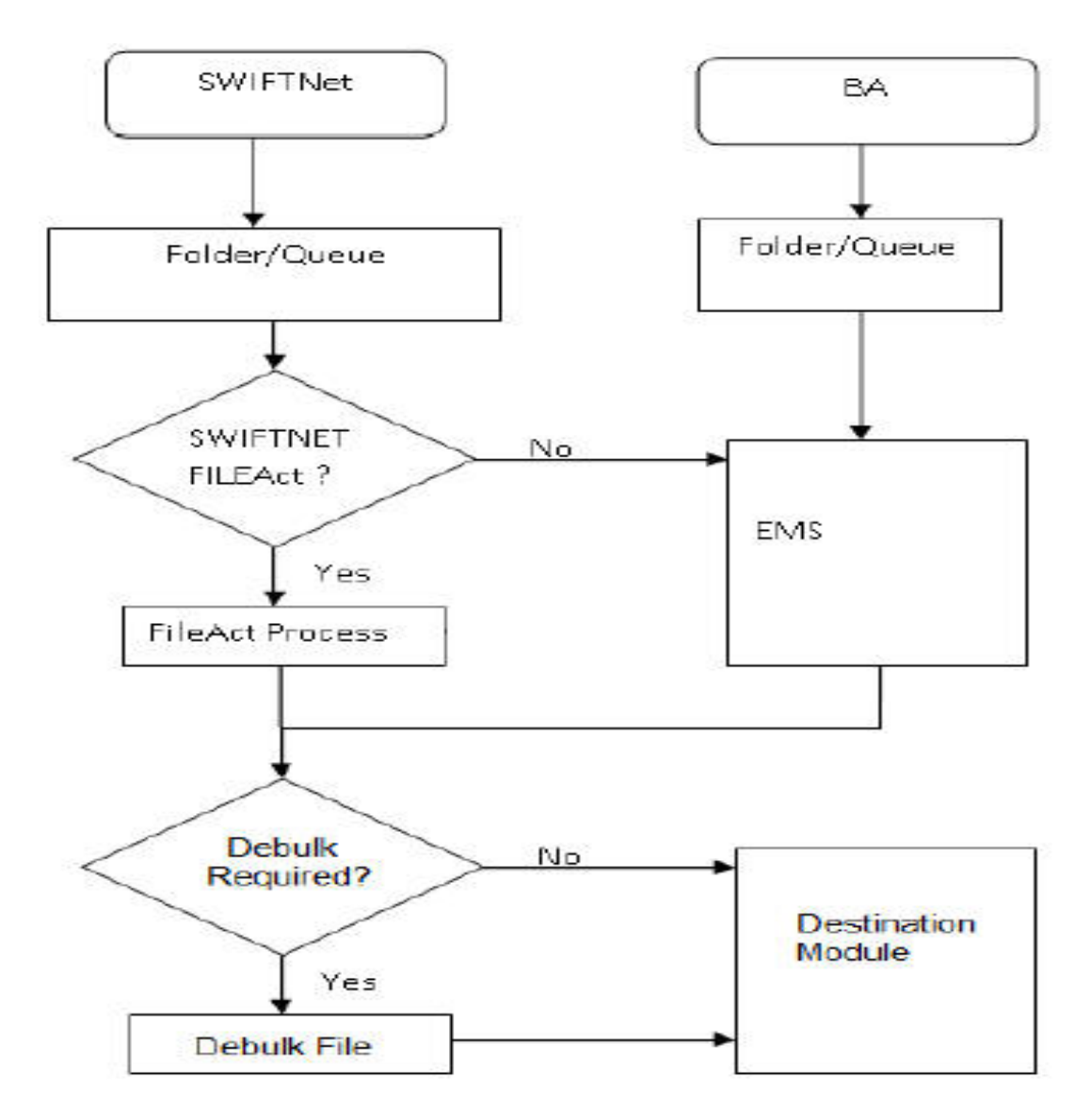

The below diagram depicts the flow diagram of data exchange with SWIFTNet.

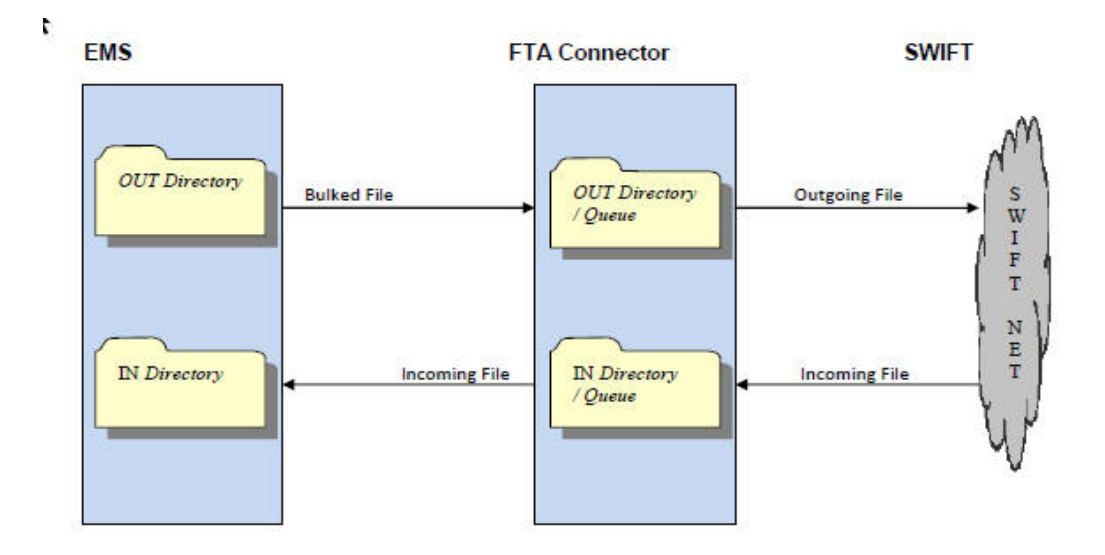

## <span id="page-7-0"></span>**2.2 Key Features of Messaging**

Routing rules is defined for each module. Using these routing rules the messages are sent to the mapped destinations. To achieve this multiple maintenances are introduced.

- Rule definition This screen is used to define the rule and respective destination.
- Rule Group This maintenance is used to map the modules to different rule groups.
- $\bullet$  Rule Priority This maintenance is used to prioritise the rules.

The following functionalities is developed to support the routing of messages to different destinations.

#### <span id="page-7-1"></span>**2.2.1 Rule Parameter**

Rule parameters is part of day zero set up. There is no user interface to maintain this.

The following set of standard rule parameters is used for all type of rule definition-

- Amount
- **Currency**
- Media
- Network Code
- Sender BIC
- Receiver BIC
- Message Type
- Module Name

### <span id="page-7-2"></span>**2.2.2 Rule Definition**

Rule configuration maintenance is provided to define the rule and to map it to a specific destination. Standard set of parameters are available while defining a rule. You can also provide values manually for evaluating the rules. On same screen option is provided to map rule to its destination. Each rule must belong to a rule group.

Messaging provides a router implementation which evaluates configured rules and identifies the destination for a message dynamically. The Routing capabilities in messaging include ability to define/modify rule configurations based on a set of pre-defined routing parameters. These parameters are stored in the Database and for each routing configuration; the values for these routing parameters is calculated at runtime, thus enabling dynamic routing configuration.

Destination for any message is mapped on the rule definition screen. This is done by specifying the rules which unambiguously lead to the selection of a single destination to be used for outward transmission of data from messaging.

Routing configuration supports routing based on the messaging standard parameters.

Routing rule can be mapped to following entities in the system.

- Connectivity Lines
- Bulker
- De-bulker
- Folder
- **Queue**

## <span id="page-8-0"></span>**2.2.3 Rule Group**

You can group one or more modules into different groups. Based on the rule groups a module is associated with, mapped rules are executed to identify the qualifying rule definition and thus destination for any message.

Each module can belong to only one rule group to avoid ambiguous results.

The modules for which routing rules should be used for identifying the destination is added to a default rule group as part of day zero script.

When a message is received from a modules that is not a part of any rule group, the existing EMS flow is considered to identify its destination.

### <span id="page-8-1"></span>**2.2.4 Rule Priority**

You can provide priority of rules belonging to a rule group. Based on this priority, rules are executed to identify the qualifying rule definition and thus destination for any message. First rule that matches the message properties is used to identify the destination for that message.

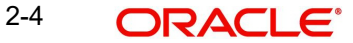

## **3. File Exchange**

## <span id="page-9-1"></span><span id="page-9-0"></span>**3.1 Basic Maintenance for File Exchange**

A message is routed to the specific SWIFT connector, bulker, folder or queue if they meet certain user-defined criteria.

Routing Rules are defined for each module. Using these routing rules, the messages are sent to the mapped destinations. To achieve this, the following maintenances are introduced:

- Rule Definition Used for defining rules and respective definitions.
- Rule Group Used for mapping modules to different groups
- Rule Priority Used for prioritizing rules

Below listed key maintenances are referred for File exchange processing:

- Distinguished Name Definition (MSDDSTNM)
	- The Distinguished Name (DN) serves to uniquely identify any entity that sends or receives messages over SWIFTNet.
	- Distinguished name follow an X.500-compliant naming convention. Refer the SWIFTNet Naming and Address Guide from SWIFT for more details.
- SWIFTNet Service Definition (MSDSWTSR)
	- This screen is used to capture SWIFTNet service details.
	- SWIFT Net service should be a valid SWIFT Net service to which the bank has registered to send the message.
	- When the message is sent through the File Act, the service name attribute is sent with the envelope.
	- This service name defined from this screen gets listed in the protocol parameters to choose the service name, which is used for constructing the envelope to send to SWIFT Net.
- Protocol Parameter Definition (MSDPTPRM)
	- This screen is used to capture protocol parameters for FTA protocol used to connect to SWIFT Net. These are additional SWIFTNet connectivity attributes, which are required for SWIFTNet file transfer and communication with SWIFT Network.
- Rule Definition (MSDRLDFN)
	- The Rule Definition screen is provided in EMS module to capture the Rule details.
- Rule Group Definition (MSDRLGRP)
	- Rule Group Definition screen is provided to capture the Rule group details. A logical grouping of the routing rules can be done using this group name.
	- Populate Rules button populates all the routing rules defined which can be moved or swapped.
	- On click of 'populate rules' all the rules marked for the group are listed and priority of which can be changed.
	- From the populated list select a rule priority for swapping and enter another priority visible on search result in Move to/Swap to field to swap the selected rule priority with the priority entered.
	- From the populated list select a priority for moving and enter another priority visible on search result in Move to/Swap to field to move the selected rule priority with the priority entered.

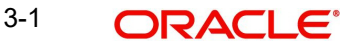

- Rule Group Mapping (MSDRLMAP)
	- Modules can be mapped to the rule groups defined.
	- In case a rule group is mapped to the module then all the rules from rule group are executed and the destination is derived.
	- If there is no rule group mapping for the module then the normal EMS flow should get executed.

For more details about fields of above mentioned maintenance screens, refers to Common Core - Electronic Messaging Service User Guide.

## <span id="page-10-0"></span>**3.2 File Transmission over SWIFTNet**

The following are the list of functionalities that are part of File Transmission over SWIFTNet:

- A framework that provides the SWIFTNet connectivity for the bulked SWIFT FIN files that were generated by bulker.
- New Maintenance functions to capture configurations that are required to connect SWIFTNet via SAG File Act
- Monitoring and tracking function to track FileAct processing within the system.

Below listed key maintenances are referred for File exchange processing:

- File Transfer Adapter Connector Configuration (MSDFTACN)
	- This new screen is used to capture the parameters required for SWIFT Net FileAct connectivity using FTA.
	- They define the mode of transmission and the parameters required to actually perform the message transmission.
- Connectivity Operation Manager (MSDCNMGR)
	- This screen is used to start and stop the connectivity lines.
	- You can search for the connectivity lines and perform the operation start/stop on the line searched.
- Outbound File Browser (MSSFLBRW)
	- This screen is used to view the bulk files generated for the bulk criteria maintained in the system.
	- You can search based on the Bulk criteria (rule) name, Generated date, File Name and Status.
	- File details like name of the bulker file, status, bulk rule name, file generated time, bulk reference number, Size of the file; number of transactions bulked is shown in the details.
	- File can be resent to the destination if the file status is not processed.
- Inbound File Browser screen (MSSIFBRW)
	- This new screen can be used to view the bulk files received from SWIFT Net through the FileAct connectors.
	- You can search based on the File Name, Received date time and status of the file.
	- Files received through FileAct connectors is sent to the EMS after parsing the payload file.
	- De-bulking of the file happen in the EMS.

For more details about fields of above mentioned maintenance screens, refers to Common Core - Electronic Messaging Service User Guide.

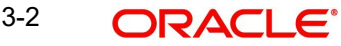

## <span id="page-11-0"></span>**3.2.1 Connector Network Linkage Maintenance**

You can link the SWIFTNet connector with the Network defined in OBPM, using this screen.

<span id="page-11-1"></span>You can invoke 'Connector Network Linkage Maintenance' screen by typing 'PMDCONNW' in the field at the top right corner of the Application tool bar and clicking on the adjoining arrow button. Click 'New' button on the Application toolbar.

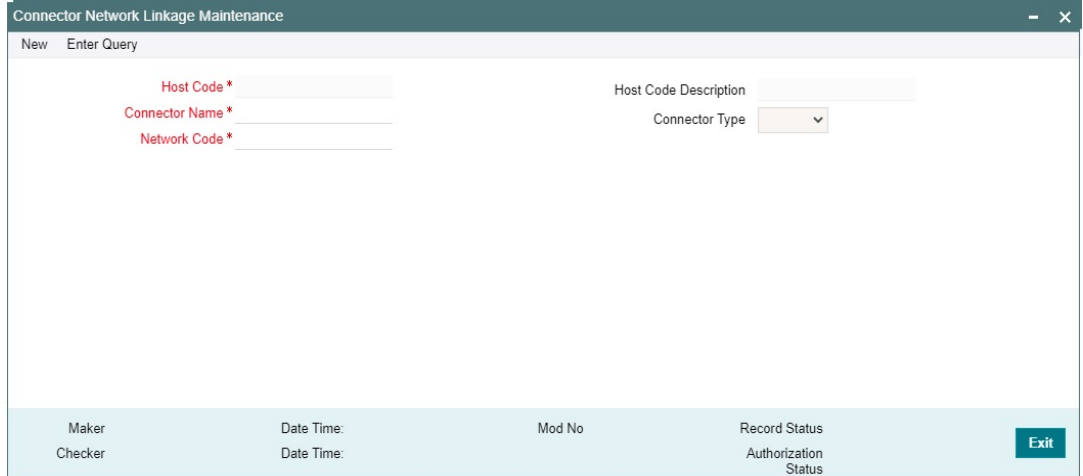

You can specify the following:

#### **Host Code**

This field is defaulted as the logged in Host.

#### **Host Code Description**

System defaults the Host Description of the Host Code defaulted.

#### **Connector Name**

Specify the Connector Name from the list of values. All open and authorized connectors maintained and linked to the Host in the maintenances FTA Connector Configuration (Function ID: MSDFTACN) and MQHA Connector Configuration (Function ID: MSDMQHAC) are listed.

#### **Connector Type**

Specify the Connector Type of the Connector Name selected.

#### **Network Code**

Specify the Network Code from the list of values. All open and authorized Network codes of payment type SEPA CT and SEPA DD are listed

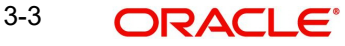

### **3.2.1.1 Connector Network Linkage Maintenance Summary**

<span id="page-12-2"></span>You can invoke 'Connector Network Linkage Maintenance Summary' screen by typing 'PMSCONNW' in the field at the top right corner of the Application tool bar and clicking on the adjoining arrow button. Click 'Search' button on the Application toolbar.

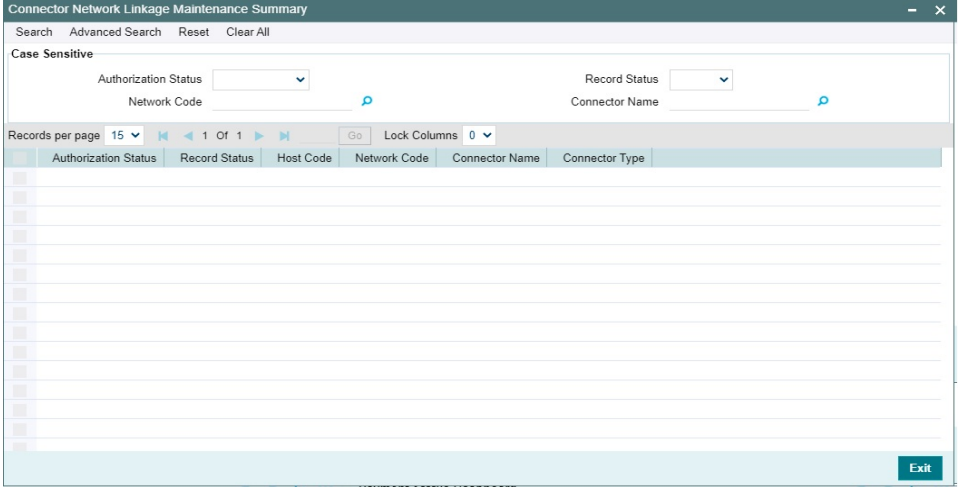

You can search using one or more of the following parameters:

- Authorization Status
- Record Status
- Host Code
- Network Code
- Costumer Name

Once you have specified the search parameters, click 'Search' button. The system displays the records that match the search criteria.

### <span id="page-12-0"></span>**3.2.2 Connector File Type Linkage Maintenance**

You can link the SWIFTNet connector with the File Type defined Non CSM SEPA CT/SEPA DD files, using this screen.

You can invoke 'Connector File Type Linkage Maintenance' screen by typing 'PMDCONFL' in the field at the top right corner of the Application tool bar and clicking on the adjoining arrow button. Click 'New' button on the Application toolbar.

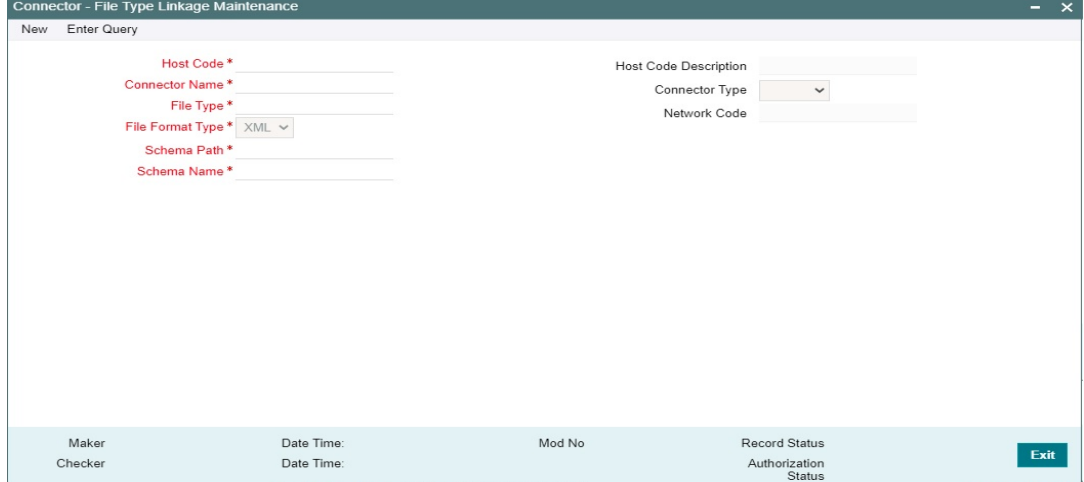

<span id="page-12-1"></span>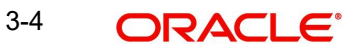

You can specify the following:

#### **Host Code**

This field is defaulted as the logged in Host.

#### **Host Code Description**

System defaults the Host Description of the Host Code defaulted.

#### **Connector Name**

Specify the Connector Name from the list of values. Lists the combinations of all open and authorized maintenances available in PMDCONNW for the connector name and Network.

#### **Connector Type**

System defaults the Connector Type of the Connector Name selected.

#### **Network Code**

System defaults the Network Code of the Connector Name selected.

#### **File Type**

Specify the File Type from the list of values. Based on the Network payment type, File Type list is populated.

#### **File Format Type**

Select the only value 'XML' for the File Type from the drop-down list.

#### **Schema Path**

Specify the Schema Path.

#### **Schema Name**

Specify the Schema Name.

### **3.2.2.1 Connector File Type Linkage Maintenance Summary**

<span id="page-13-0"></span>You can invoke 'Connector File Type Linkage Maintenance Summary' screen by typing 'PMSCONFL' in the field at the top right corner of the Application tool bar and clicking on the adjoining arrow button. Click 'Search' button on the Application toolbar.

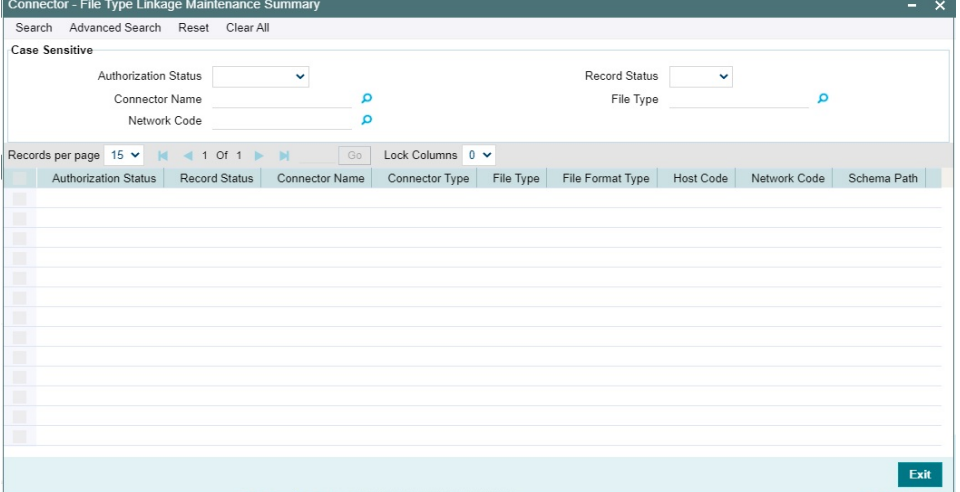

You can search using one or more of the following parameters:

- Authorization Status
- Record Status
- Costumer Name
- File Type
- Network Code

Once you have specified the search parameters, click 'Search' button. The system displays the records that match the search criteria.

## <span id="page-15-3"></span>**4. SWIFT Messages**

## <span id="page-15-1"></span><span id="page-15-0"></span>**4.1 Outgoing Message Browser**

### <span id="page-15-2"></span>**4.1.1 Viewing Outgoing Message Browser Summary**

You can invoke "Outgoing Message Browser Summary" screen by typing 'PMSOUTBR' in the field at the top right corner of the Application tool bar and clicking on the adjoining arrow button.

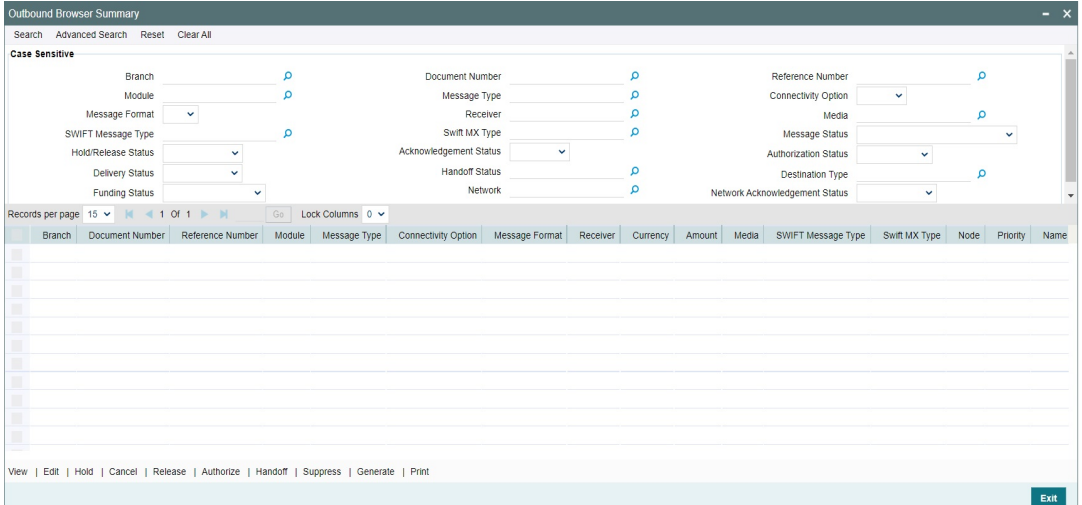

You can search using one or more of the following parameters:

- Branch
- Document Number
- Reference Number
- Module
- Message Type
- **•** Connectivity Option
- Message Format
- **•** Receiver
- Media
- SWIFT Message Type
- Swift MX Type
- Message Status
- Hold/Release Status
- Acknowledgement Status
- Authorization Status
- **•** Delivery Status
- **•** Handoff Status
- Destination Type
- **•** Funding Status
- Network
- Network Acknowledgement Status

4-1 ORACLE<sup>®</sup>

#### **Note**

Queue Access rights is applicable for Outgoing Browser Summary (PMSOUTBR). Refer to Exception Queues user guide, for details on Queue Access Rights.

Once you have specified the search parameters, click 'Search' button. The system displays the records that match the search criteria.

The following are the actions can be performed on the resultant search results:

- View Displays the selected message
- Edit Edit and change message content, if not handed off yet
- Hold Hold a message, if generated & not handed off yet
- Cancel Cancel a message, which is not handed off yet
- Release Release a message, if withheld due to a hold rule
- Suppress Suppress a message, if not handed off yet
- Authorize Authorize the edited message
- Handoff Handoff a message to SWIFT alliance, if not released yet
- Generate Generate a message which is un-generated status
- Print Print a generated message

#### **Note**

- Only Release/Suppress Actions are allowed on messages that are marked as 'Withheld' and requires authorization by another user.
- Messages that are marked as 'Withheld' can be manually released any time, even before the release rule start time. Release time gets updated on authorization of manual release.
- If a payment message marked as 'Withheld' is Released on any other business day after 'Message Date', then the system shows 'This payment message cannot be released' information message. Such payment messages are allowed to be suppressed from the outbound browser.
- Any message with Message Status Un-generated can be generated using the Generate action.
- A generated or handed off message can be printed using Print action.
- SWIFT LAU generated for the outgoing SWIFT MT message for payments can be viewed from the Payments Outgoing message browser screen.
- SWIFT LAU is displayed in summary result which shows the LAU generated for the message.

### <span id="page-16-0"></span>**4.1.2 Invoking Outgoing Message Browser Screen**

Additional fields are introduced in the outgoing browser to track the status of the message and along with bulk criteria and bulk reference number.

The new fields are bulk status, bulk file reference number and bulk preference name.

If the message is not satisfied with any of the bulk rule defined in the system, then bulk status will be marked as NA (Bulking not applicable).

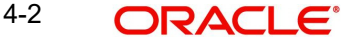

You can Double click a record or click the 'Details' button after selecting a record in "Outgoing Message Browser Summary" screen 'PMSOUTBR to view the details in 'Message Outgoing Browser' screen PMDOUTBR' screen.

<span id="page-17-0"></span>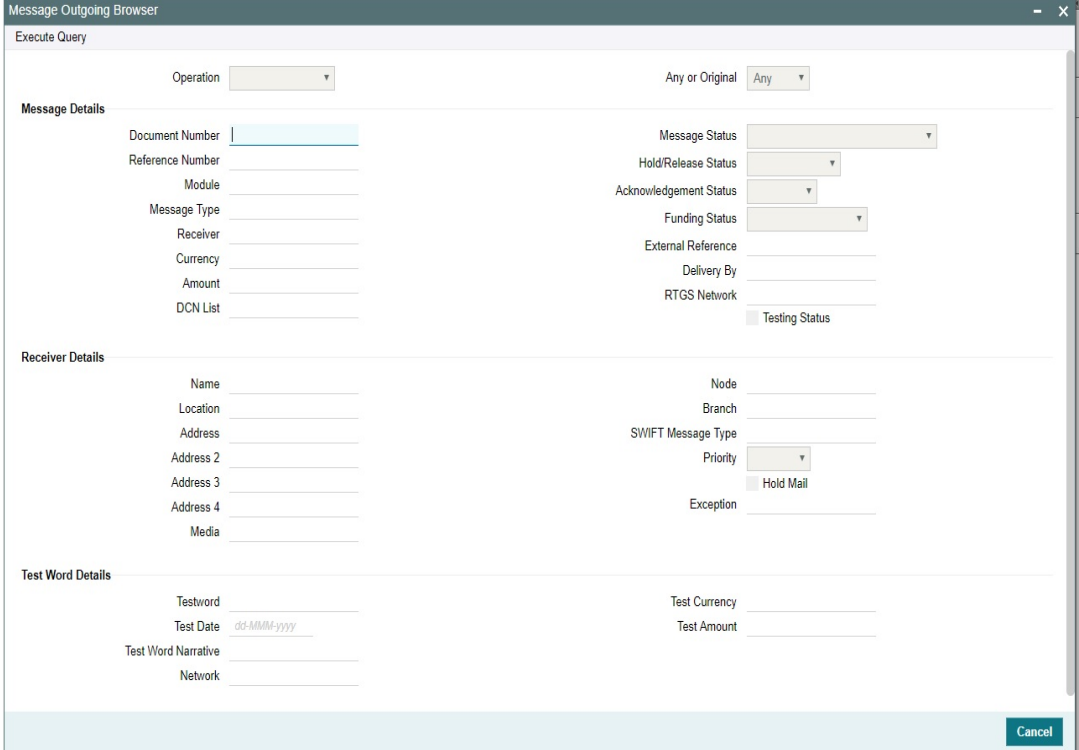

You can specify the following fields:

#### **Operation**

The system displays the type of operation.

#### **Any or Original**

The system displays if the message was 'Any' or 'Original'.

#### **Message Details**

#### **Document Number**

Specify the Document Number.

#### **Message Status**

The system displays the status of the message.

#### **Reference Number**

Specify the reference number

#### **Hold/Release Status**

The system displays if the message is in Hold or Released status.

#### **Module**

Specify the module name.

#### **Acknowledgement Status**

The system displays the acknowledgement status of the message.

### **Message Type**

Specify the type of message.

#### **External Reference**

Specify the external reference details.

#### **Receiver**

Specify the Receiver details.

#### **Delivery By**

Specify the Delivery details of the message.

#### **Currency**

Specify the currency that is specified in the message.

### **RTGS Network**

Specify the RTGS Network.

#### **Testing Status**

The system checks this box, if the message requires testing.

## **DCN List**

Specify the DCN List details.

#### **Receiver Details**

### **Name** Specify the name of the Receiver.

#### **Node**

Specify the Receiver Node.

#### **Location**

Specify the location of the Receiver.

#### **Branch**

Specify the branch of the Receiver.

#### **Address**

Specify the address details of the Receiver in the lines provided from 1 o 4.

#### **SWIFT Message Type**

Specify the SWIFT Message Type.

#### **Priority**

The system displays the priority of the message.

#### **Hold Mail**

The system check this box, if the mail must be held.

#### **Exception**

Specify the Exception details.

#### **Media**

Specify the media details.

#### **Test Word Details**

**Test-word** Specify the Test Word details.

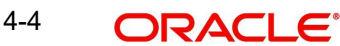

#### **Test Amount**

Specify the Test Amount

**Test Date** Specify the date of testing.

**Test Currency** Specify the currency used for testing.

#### **Test Word Narrative**

Specify the Test Word details.

#### **Network**

Specify the Network.

## <span id="page-19-0"></span>**4.2 Incoming Message Browser**

### <span id="page-19-1"></span>**4.2.1 Viewing Incoming Message Browser Summary**

Payments incoming messages can be viewed from the Incoming Message Browser screen

SWIFT LAU received from incoming message and the check sum calculated by system (LAU\_Validation) are displayed in the incoming browser.

<span id="page-19-2"></span>You can invoke "Incoming Message Browser Summary" screen by typing 'PMSINBRW' in the field at the top right corner of the Application tool bar and clicking on the adjoining arrow button.

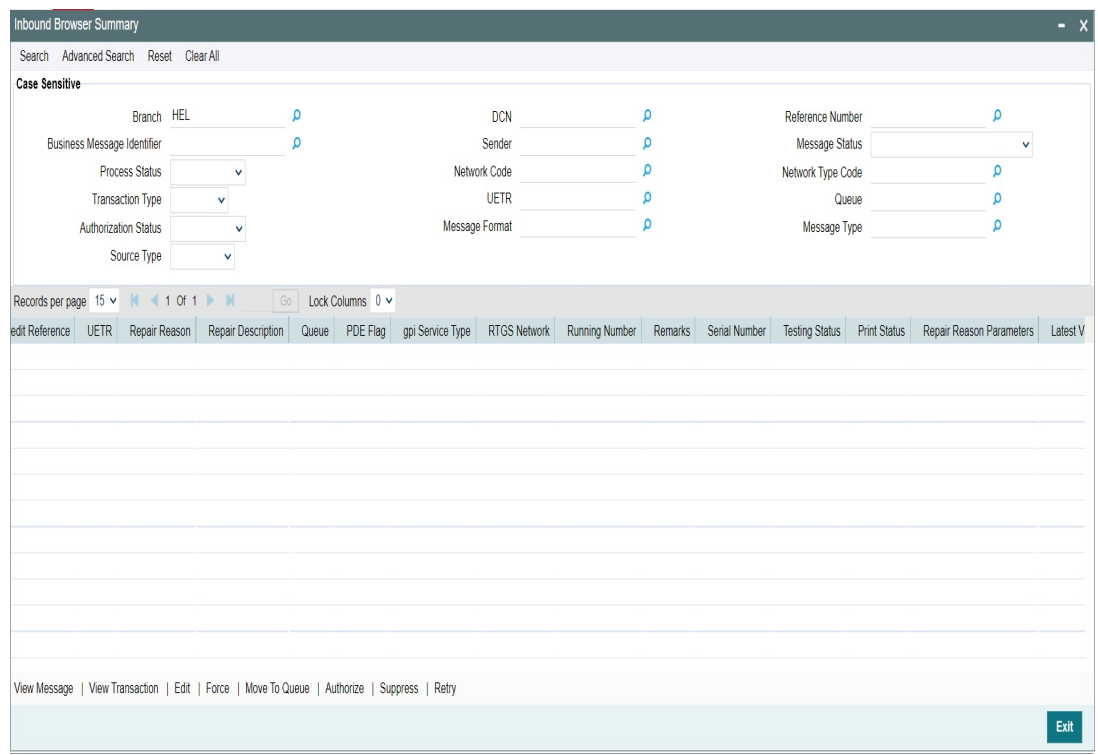

You can search using one or more of the following parameters:

- Branch
- **DCN**
- Reference Number
- **Business Message Identifier**
- Sender
- Message Type
- Message Status (Suppressed/ Pending Cover Match / Repair / Pending Network Resolution / Moved to Unmatched Queue / Move to Non STP Queue)
- **•** Process Status (Unprocessed / Processed / Repair / Exception)
- **Queue**
- Network Code
- Network Type Code
- Transaction Type (Incoming / Outgoing)
- UETR
- Authorization Status (Authorized / Unauthorized)
- Message Format
- Source Type

#### **Note**

- Queue Access rights is applicable for Incoming Browser Summary(PMSINBRW). Refer to Exception Queues user guide, for details on Queue Access Rights.
- If the Payments incoming messages has UETR then system populates UETR value in the search result section.
- Incoming MT210 message received via SWIFT is logged in Inbound Browser Summary (PMSINBRW) screen with process status "Unprocessed".
- Incoming MT210 message would be matched to another Inbound SWIFT payment message (MT202, MT205) that is expected to be received later.

Once you have specified the search parameters, click 'Search' button. The system displays the records that match the search criteria.

The following operations are available in the Summary screen:

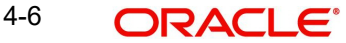

#### **View Message**

You can view the message received from SWIFT/RTGS network for the selected record" - Description for View Message button.

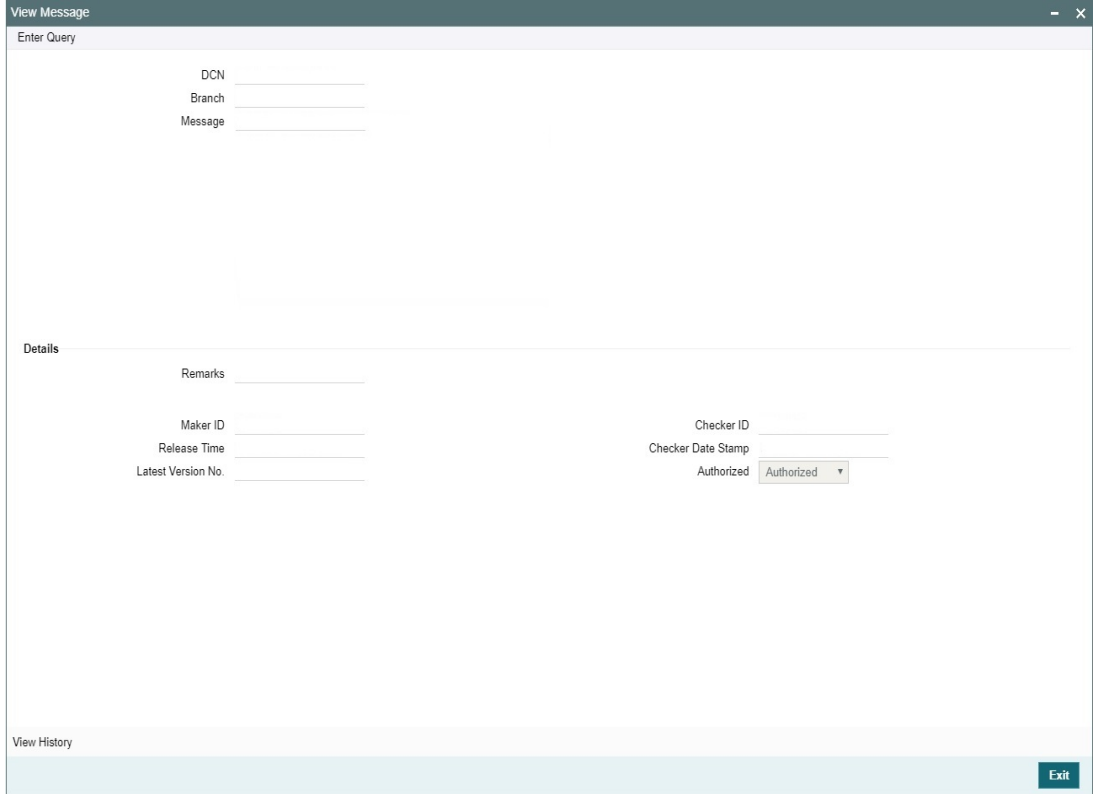

#### **View Transaction**

You can view the incoming/outgoing transaction view screen based on the Payment Type and Transaction Type (i.e. Incoming / Outgoing) of the selected payment message.

### <span id="page-21-0"></span>**4.2.2 Invoking Incoming Message Browser Screen**

This screen is modified to view the incoming message details like source type and SWIFTNet connector name.

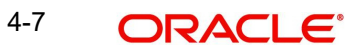

<span id="page-22-0"></span>You can Double click a record or click the 'Details' button after selecting a record in "Incoming Message Browser Summary" screen PMSINBRW' screen to view the details in Incoming Message Browser' screen by PMDINBRW' screen.

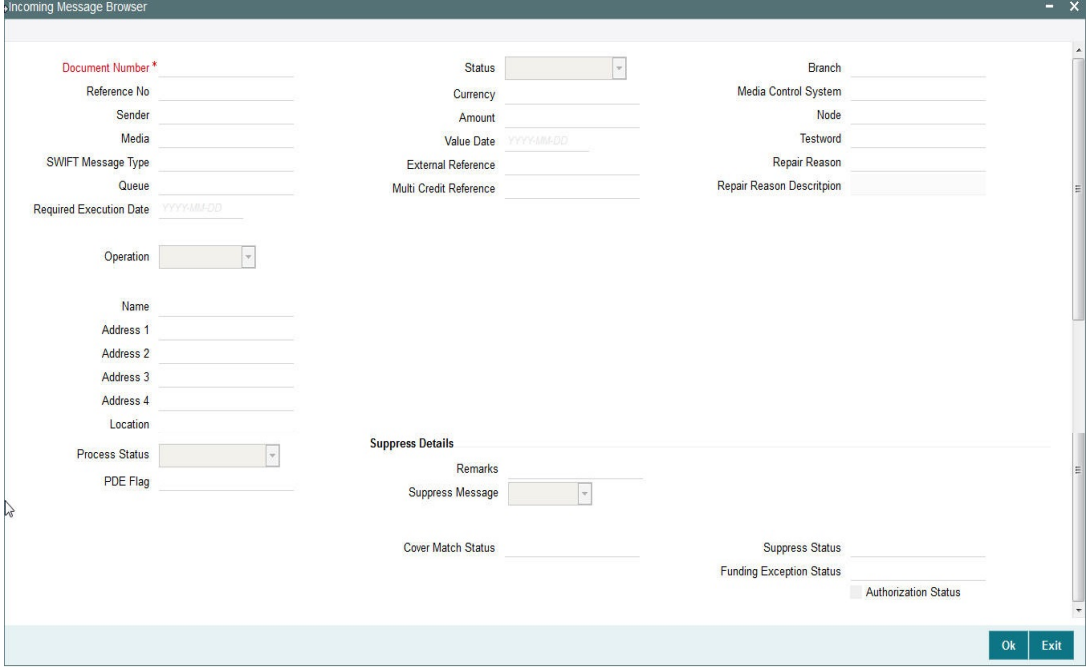

You can specify the following fields:

#### **Document Number**

Specify the Document Number.

#### **Reference No**

Specify the Reference Number of the document.

#### **Sender**

Specify the reference number.

#### **Media**

Specify the required media.

#### **SWIFT Message Type**

Specify the required SWIFT Message Type.

#### **Queue**

Specify the queue name.

#### **Required Execution Date**

Specify the required execution date.

#### **Operation**

Select the required operation.

#### **Name**

Specify the name.

#### **Address 1**

Specify the address.

## **Address 2**

Specify the address.

**Address 3** Specify the address.

**Address 4** Specify the address.

**Location** Specify the required location.

**Status** Specify the required status.

**Currency** Specify the required currency.

**Amount** Specify the amount.

**Value Date** Specify the value date.

**External Reference** Specify the external reference number.

**Multi Credit Reference** Specify the multi credit reference details.

**Branch** Specify the required branch.

### **Media Control System** Specify the Media Control System.

### **Node**

Specify the required node.

**Testword** Specify the testword.

**Repair Reason** Specify the Repair Reason.

**Reason Description** Specify the description of the reason.

#### **Suppress Details**

**Process Status** Specify the status of the process.

**PDE Flag** Check the PDE flag if required.

**Remarks** Specify the any remarks of the Suppress details.

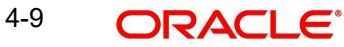

#### **Suppress Message**

Specify the suppress message details.

#### **Cover Match Status**

Specify the status of the cover match.

#### **Suppress Status**

Specify the status of the suppress.

#### **Funding Exception Status**

Specify the status of the Funding Exception.

#### **Authorization Status**

Check the Authorization Status box, if required.

## <span id="page-24-0"></span>**4.3 Bulking and De-bulking**

The following are the list of functionalities that are part of Bulker Framework:

- Ability to bulk the outgoing SWIFT MT messages with a configurable delimiter based on parameters like Message Type, Value Date, Currency, Receiver BIC and Sender BIC.
- Option to schedule automatic bulking with a start and end time with time frequency so that the bulking process runs between start and end time for configured frequency.
- Ability to configure size or volume based bulking.
- File name prefix should be configurable in the system.
- The system supports option to compress the bulk file before sending it to the SWIFTNet network.

Below listed key maintenances are referred for Bulking and De-bulking of SWIFT MT Messages processing:

- Bulk Preference Definition (MSDBLKRL)
	- Bulk Preference Definition screen is used to configure the preferences to be used during the bulking process.
	- It also defines the scheduling parameters to automate the bulking process, like start time, end time and frequency.
	- Compression required and compression type is applicable only for SWIFTNet connectivity not for other destination types.
- Bulker Monitor (MSDBLKMN)
	- This is the screen to monitor the bulk scheduler execution.
	- You can view the bulk preference name and the execution start time, end time, execution status and no of files generated.
	- You can initiate the ad-hoc bulking for the selected bulk preference.
	- To initiate the adhoc manual bulking the detail screen has to be invoked and click on the adhoc bulking button to trigger the adhoc bulking for the chosen bulk preference.
	- To Reprocess the messages which are got failed in the previous bulking process user has to invoke bulk monitor details screen. Then click on the user regenerate button to reprocess the failed message to reprocess.

For more details about fields of above mentioned maintenance screens, refers to Common Core - Electronic Messaging Service User Guide.

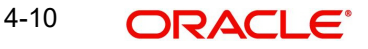

## <span id="page-25-0"></span>**4.4 Local Authentication**

SWIFT Alliance LAU is enabled in order to secure messaging between Oracle Banking Payments and SWIFT.

If there is any interference with the message as it is transmitted between source and destination, the checksum fails, indicating the message integrity has been breached.

Below listed key maintenances are referred for File exchange processing:

- SWIFT LAU Key Maintenance (MSDLAUMN)
	- This screen can be accessed for maintenance from Head Office only.
	- Specific users with necessary roles can access the maintenance screen. Switching LAU 'ON' or 'OFF' affects all the outgoing SWIFT messages in FCUBS. SWIFT LAU maintenance data is referred by EMS for calculation of checksum for outbound or inbound messages.
	- Message direction must be chosen based on the key is maintained for Outgoing or Incoming SWIFT message.

For more details about fields of above mentioned maintenance screens, refers to Common Core - Electronic Messaging Service User Guide.

### <span id="page-25-1"></span>**4.4.1 Viewing SWIFT LAU Key Summary**

<span id="page-25-2"></span>You can invoke "SWIFT LAU Key Summary" screen by typing 'MSSLAUMN' in the field at the top right corner of the Application tool bar and clicking on the adjoining arrow button.

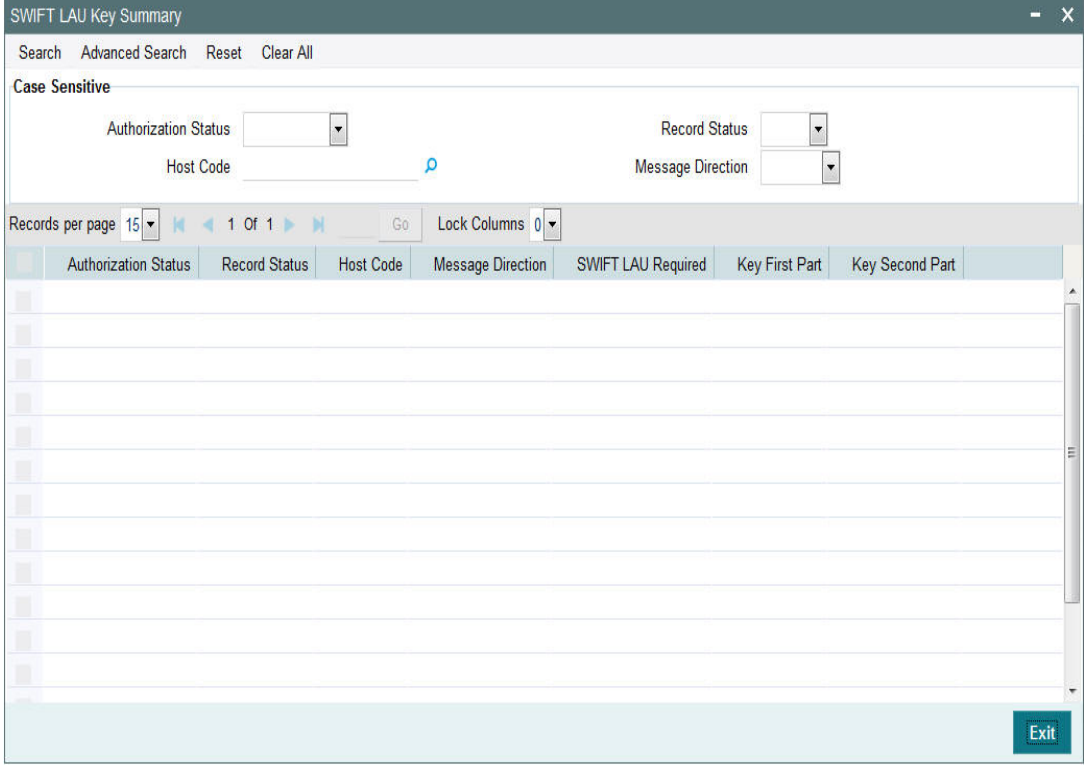

You can search using one or more of the following parameters:

- Authorization Status
- Record Status
- Host Code

• Message Direction

Once you have specified the search parameters, click 'Search' button. The system displays the records that match the search criteria for the following:

- Authorization Status
- Record Status
- Host Code
- Message Direction
- SWIFT LAU Required
- **Key First Part**
- Key Second PartDetailed Processing Logic for Outgoing SWIFT LAU
- The messaging module is enhanced to incorporate the new S-block in the SWIFT message. And the same is generated for all outbound messages from FCUBS with message status 'G'.
- The messaging module fetches the records in outgoing browser with MSG\_STATUS = 'G' and generates S-Block data.
- For all outbound messages, the generated checksum is appended in S-Block and can be viewed from Outgoing Message Browser front end screen.
- Successful generation of S-Block data and message hand-off to out folder updates the message status to 'H'
- EMS does not update message status to 'H' in Outgoing message browser if, there is failure to append the S block data in the message and the status of message remains 'G'.

EMS next hand-off job picks the messages with status 'G' and regenerates S Block data and appends same in the message which also updates message status to 'H'.

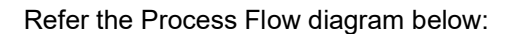

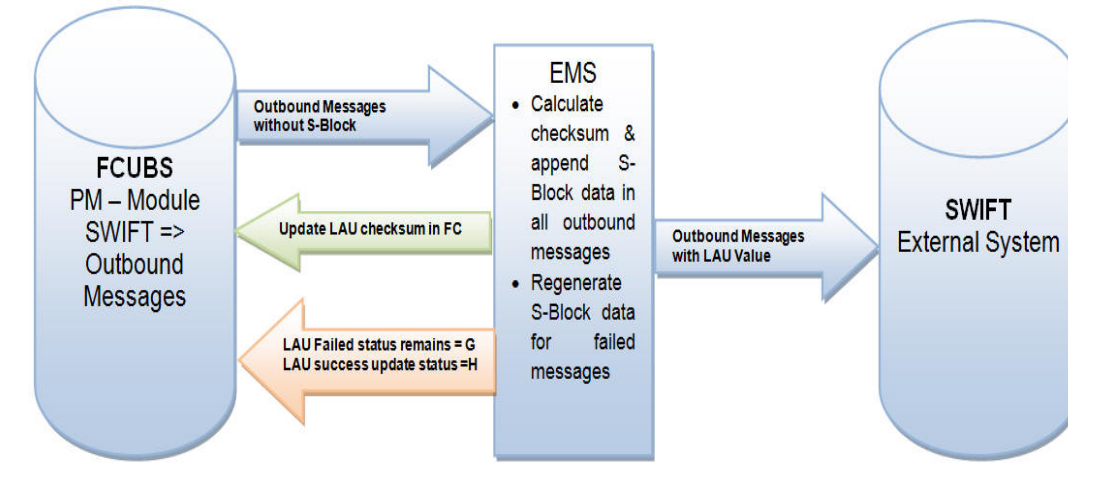

### <span id="page-26-0"></span>**4.4.2 Detailed Processing Logic for Incoming SWIFT LAU**

- The messaging module is enhanced to validate inbound messages with S block data.
- Received encrypted S-Block checksum values are validated.
- You can view both, check sum received & generated in SWIFT\_LAU & LAU VALIDATION fields respectively. Messages with status 'R' in Incoming message browser hold differences in check sum data between SWIFT\_LAU and LAU\_VALIDATION data.

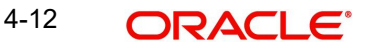

• Incoming message without any data in S Block is uploaded in incoming browser with status 'R' and there is no data updated in SWIFT\_LAU field where as EMS generated checksum gets updated in LAU\_VALIDATION field.

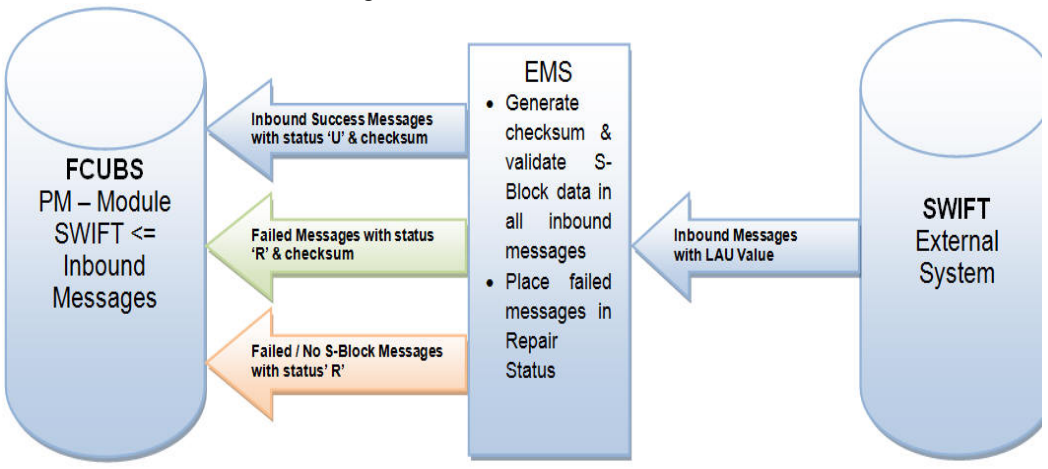

Refer the Process Flow diagram below:

## <span id="page-27-0"></span>**4.5 SWIFT FIN Header Configuration**

Provision is given in an application to configure delivery monitoring flag in the FIN message application header. Based on the configuration provided the customer can do the maintenance to receive/not receive MT011 delivery notifications.

### <span id="page-27-1"></span>**4.5.1 SWIFT FIN Header Preference**

<span id="page-27-2"></span>This screen supports processing of delivery notification messages.

You can invoke 'SWIFT FIN Header Preference screen' by typing 'PXDFNHDR' in the field at the top right corner of the Application tool bar and clicking on the adjoining arrow button

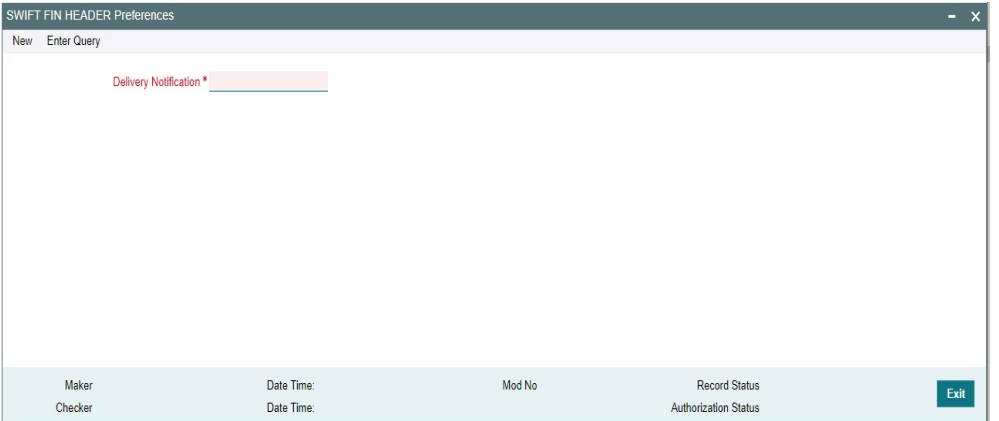

You can specify the following details by clicking on 'New' button to create a new record or verify the existing records by clicking on Enter Query button.

### **Delivery Notification**

Specify the Delivery Notification from the following list of values:

- Required
- Not Required

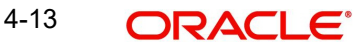

### **4.5.1.1 SWIFT FIN HEADER Preferences Summary**

<span id="page-28-2"></span>You can invoke 'SWIFT FIN HEADER Preferences Summary' screen by typing 'PXSFNHDR' in the field at the top right corner of the Application tool bar and clicking on the adjoining arrow button.

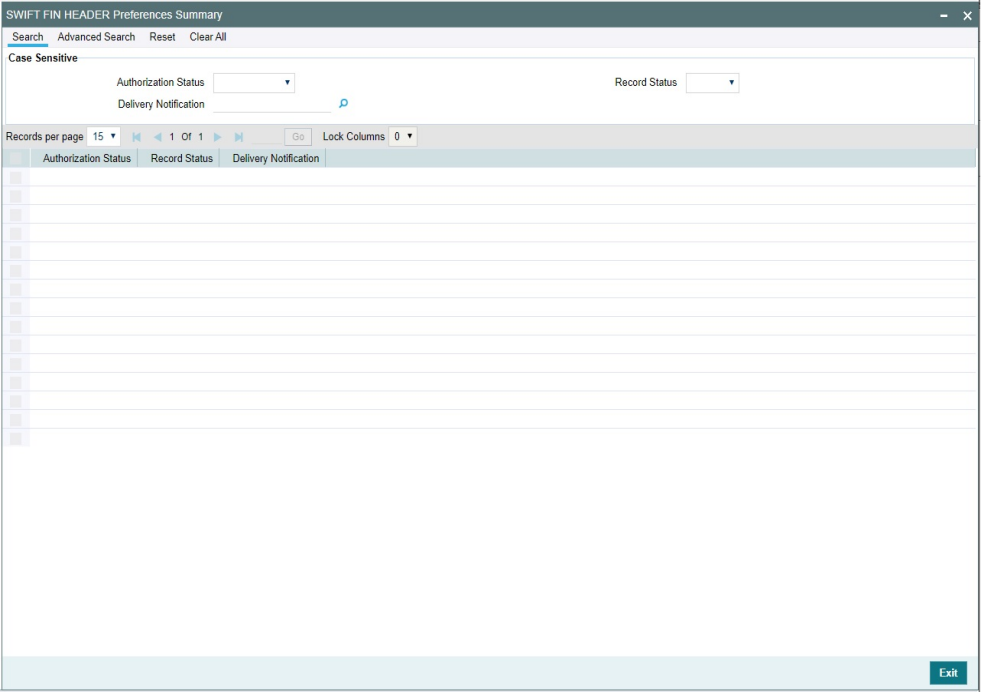

You can search using one or more of the following parameters:

- Authorization Status (Authorized / Unauthorized / Rejected)
- Record Status (Open / Closed)
- **•** Delivery Notification

Once you have specified the search parameters, click 'Search' button. The system displays the records that match the search criteria.

Double click a record after selecting a record to view the detailed screen.

### <span id="page-28-0"></span>**4.5.2 SWIFT FIN Header Host Preference**

<span id="page-28-1"></span>This screen supports processing of delivery notification messages.

You can invoke 'SWIFT FIN Header Host Preference screen' by typing 'PXDFNHST' in the field at the top right corner of the Application tool bar and clicking on the adjoining arrow button

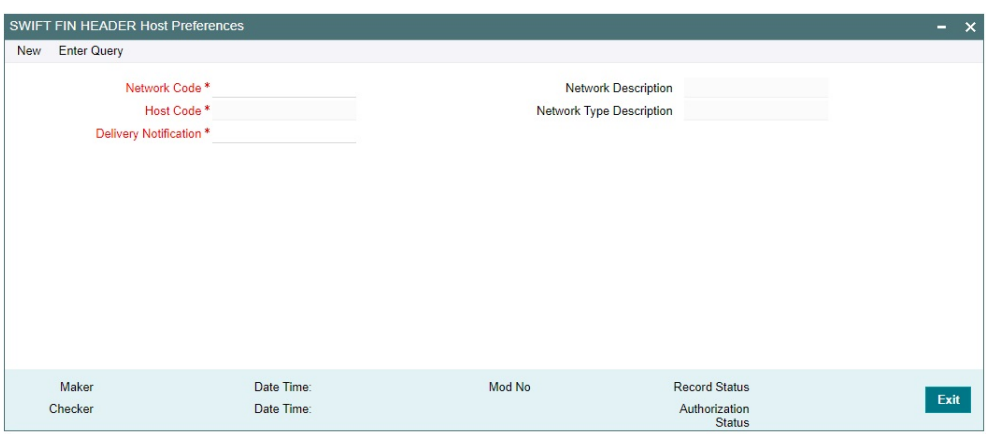

You can specify the following details by clicking on 'New' button to create a new record or verify the existing records by clicking on Enter Query button.

#### **Host Code**

System defaults the Host code of the logged in user.

#### **Network Code**

This field list all the Network codes maintained for payment types 'Cross Border' and 'RTGS' in the host.

#### **Delivery Notification**

Specify the Delivery Notification from the following list of values:

- Required
- Not Required

#### **Network Description**

The system defaults the Network Description based on the Network Code selected.

#### **Network Type Description**

The system defaults the Network Type Description based on the Network Code selected.

#### **4.5.2.1 SWIFT FIN HEADER Host Preferences Summary**

You can invoke 'SWIFT FIN HEADER Host Preferences Summary' screen by typing 'PXSFNHDR' in the field at the top right corner of the Application tool bar and clicking on the adjoining arrow button

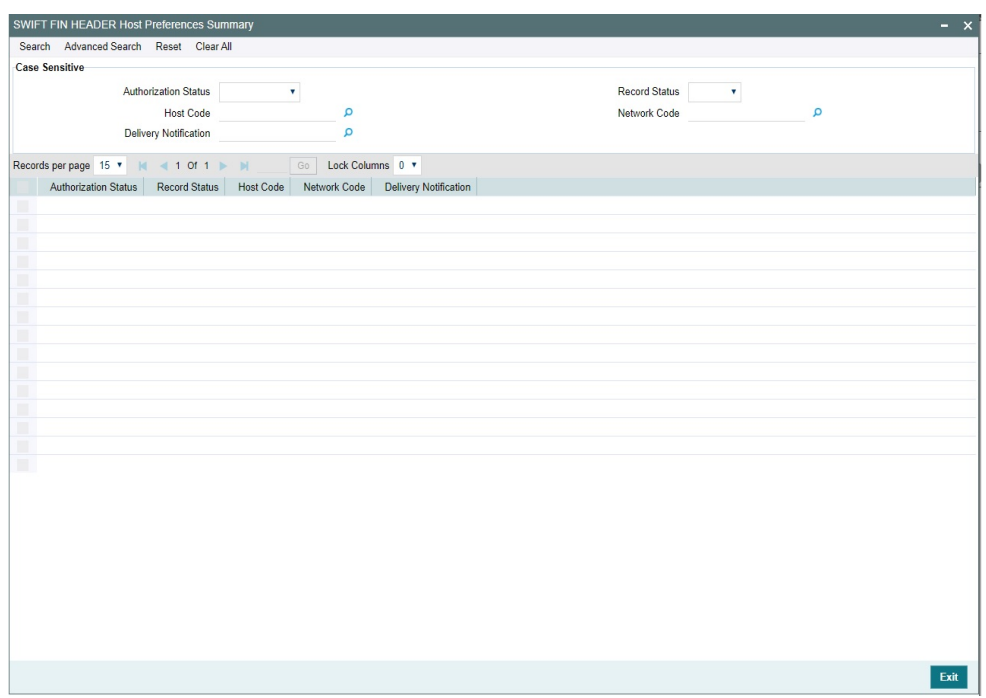

You can search using one or more of the following parameters:

- Authorization Status (Authorized / Unauthorized / Rejected)
- Record Status (Open / Closed)
- Host Code
- Network Code
- **•** Delivery Notification

Once you have specified the search parameters, click 'Search' button. The system displays the records that match the search criteria.

Double click a record after selecting a record to view the detailed screen.

### <span id="page-30-0"></span>**4.5.3 SWIFT FIN Header Processing**

Below is the list of messages applicable on Swift Fin Header preferences and Host preferences:

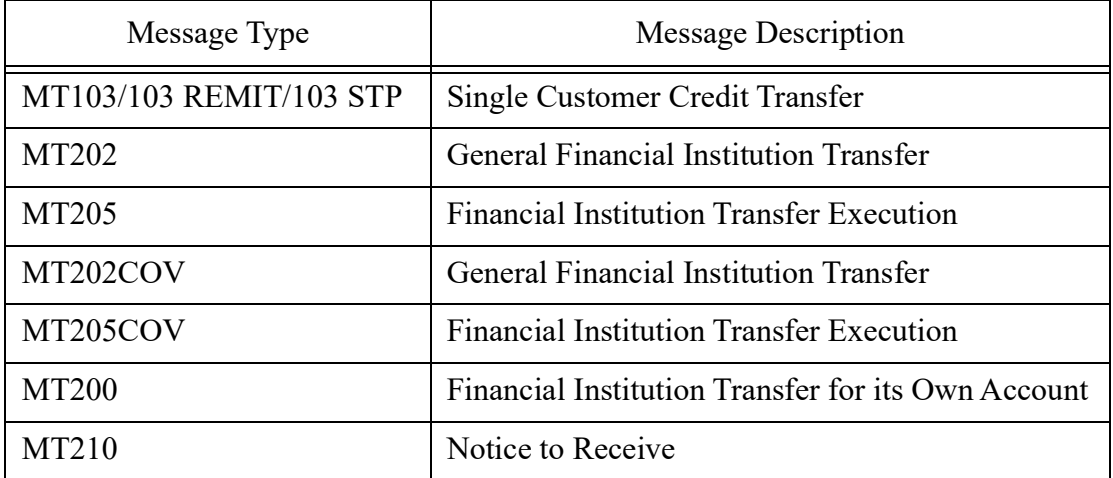

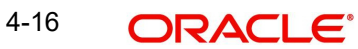

While generating the outgoing MT message, system checks for Delivery Notification maintenance done in the FIN Header Host Preference (PXDFNHST) screen.

If there is no host level message preference maintained, then system checks the FIN Header Preference (PXDFNHDR) screen.

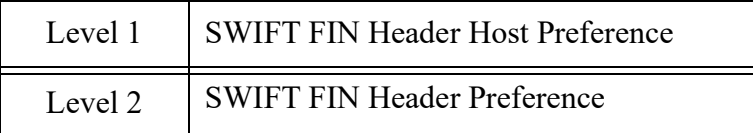

Based on the Message Priority (i.e. Value provided in Bank priority field) of outgoing transaction input screen and Delivery Notification field value, the Delivery Monitoring field of FIN message application header gets populated

- **When Message Priority value is U** 
	- If Delivery Notification value is 'Required, Field value gets populated with 3.
	- If Delivery Notification value is Not Required, Field value gets populated as 1.
- When Message Priority value is N
	- If Delivery Notification value is 'Required, Field value gets populated with 2.
	- If Delivery Notification value is Not Required, Field value gets blank.

#### **Note**

When value of the delivery notification is sent as blank then system do not receive MT011 (i.e. Delivery Notification) from SWIFT.

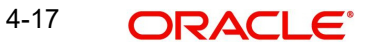

## <span id="page-32-2"></span>**5. SWIFT Messages Via Blockchain**

<span id="page-32-0"></span>Cross border Outbound transactions initiated from a particular Branch, with as specific Receiver BIC, Message Type,Transfer Currency and Source Code are processed using block chain network and not via SWIFT network. User can verify the details of transaction initiated in source environment are received in destination environment for the combination maintained.

## <span id="page-32-1"></span>**5.1 SWIFT Message Routing Parameter Detailed**

You can invoke 'SWIFT Message Routing Parameter Detailed' screen by typing 'PMDMSGRT' in the field at the top right corner of the Application tool bar and clicking on the adjoining arrow button

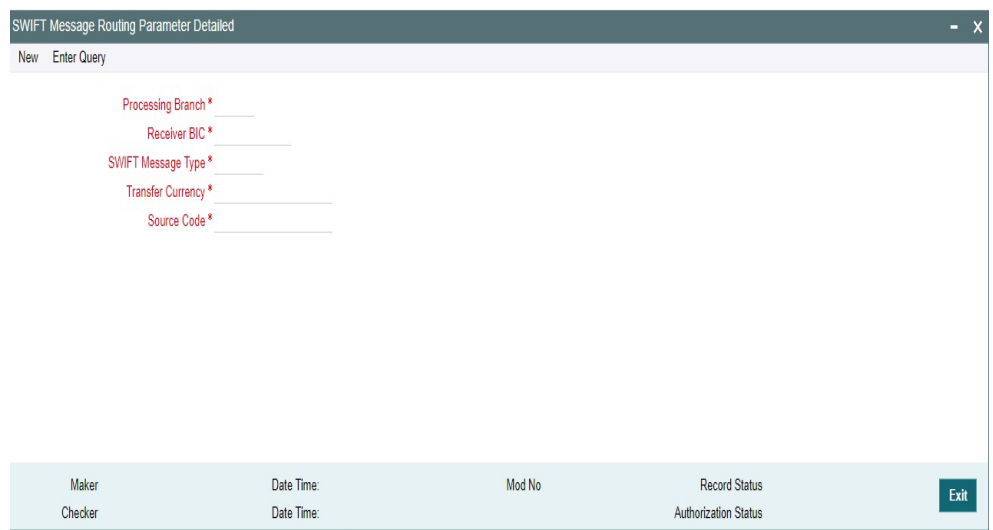

You can specify the following details by clicking on 'New' button to create a new record or verify the existing records by clicking on Enter Query button

#### **Transaction Branch**

Specify the Transaction branch in which the transaction is to be booked. Alternatively you can select a valid Transaction Branch from the list of values displayed.

#### **Receiver BIC**

Specify a valid Receiver BIC, which is the internal SWIFT routing receiver BIC. Alternatively you can select a valid Receiver BIC from the list of values displayed.

#### **SWIFT Message Type**

Specify the SWIFT message Type, for which the SWIFT Routing parameter is to be maintained. Alternatively you can select a valid Receiver BIC from the list of values displayed.

#### **Transfer Currency**

Specify the Transfer Currency. Alternatively, you can select a currency code from the list of values displayed.

#### **Source Code**

Specify the Source Code. Alternatively, you can select the Source Code from the list of values displayed

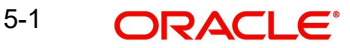

## <span id="page-33-0"></span>**5.1.1 SWIFT Message Routing Parameter Summary**

<span id="page-33-1"></span>You can invoke 'SWIFT Message Routing Parameter Summary' screen by typing 'PMSMSGRT' in the field at the top right corner of the Application tool bar and clicking on the adjoining arrow button.

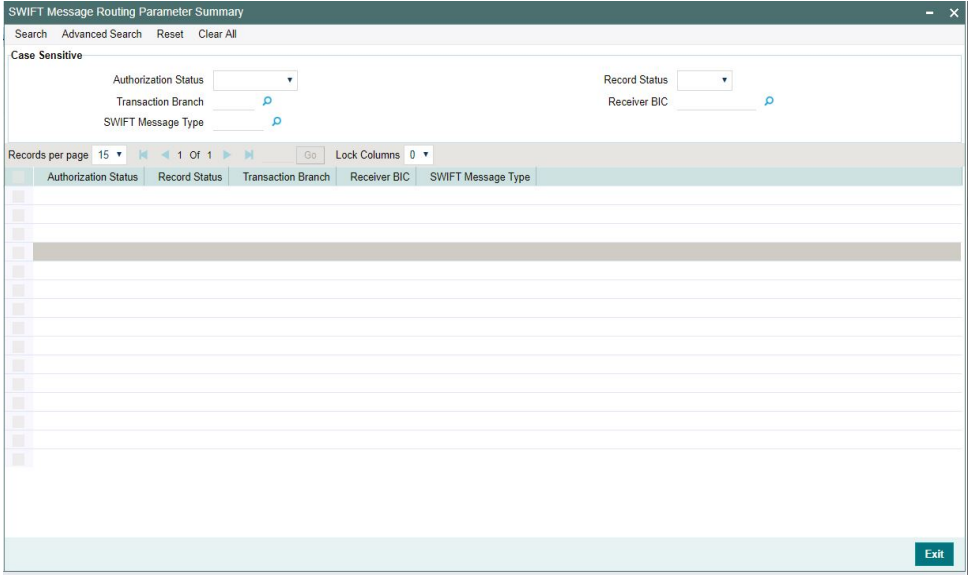

You can search using one or more of the following parameters:

- Authorization Status
- Record Status
- Transaction Branch
- Receiver BIC
- SWIFT Message Type

Once you have specified the search parameters, click 'Search' button. The system displays the records that match the search criteria.

Double click a record or click the 'Details' button after selecting a record to view the detailed screen.You can also export the details of selected records to a file using 'Export' button.

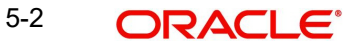

## <span id="page-34-0"></span>**5.2 Smart Contract Transaction Summary**

<span id="page-34-2"></span>You can invoke 'DLT Message Browser Summary' screen by typing 'PMSHYLTR' in the field at the top right corner of the Application tool bar and clicking on the adjoining arrow button.

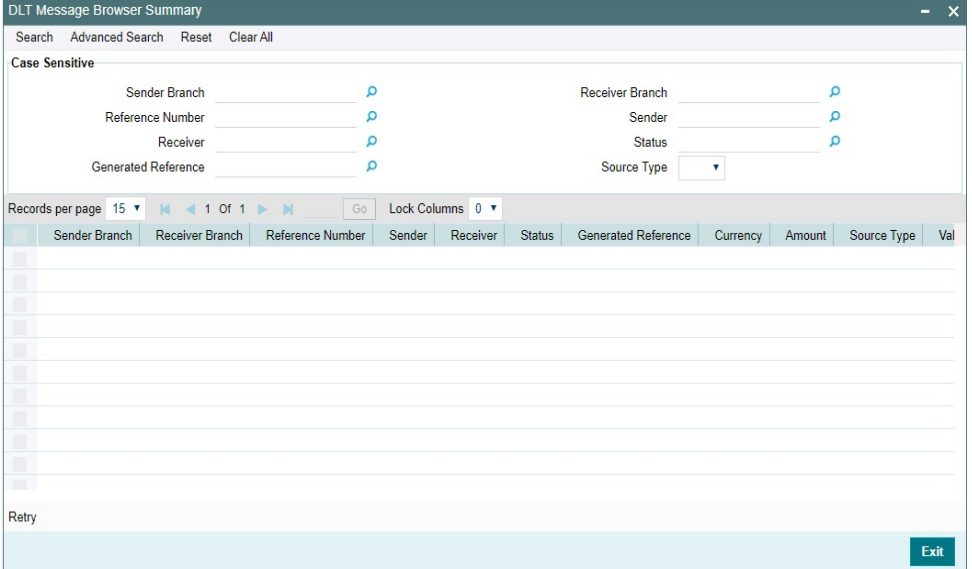

You can search using one or more of the following parameters:

- Sender Branch
- Receiver Branch
- Reference Number
- Sender
- Receiver
- Status
- **Generated Reference**
- Source Type

Once you have specified the search parameters, click 'Search' button. The system displays the records that match the search criteria.

You can perform below action:

### <span id="page-34-1"></span>**5.2.1 Retry**

This action is allowed for all the outbound messages with Rejected/Failed status. You are required to have user/role level queue access rights, to take this action. Source Type needs to 'Out'.

You can use this action to resubmit the payment message for OFBA to pick up and process the message. This action is allowed for a configured number of times.

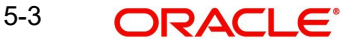

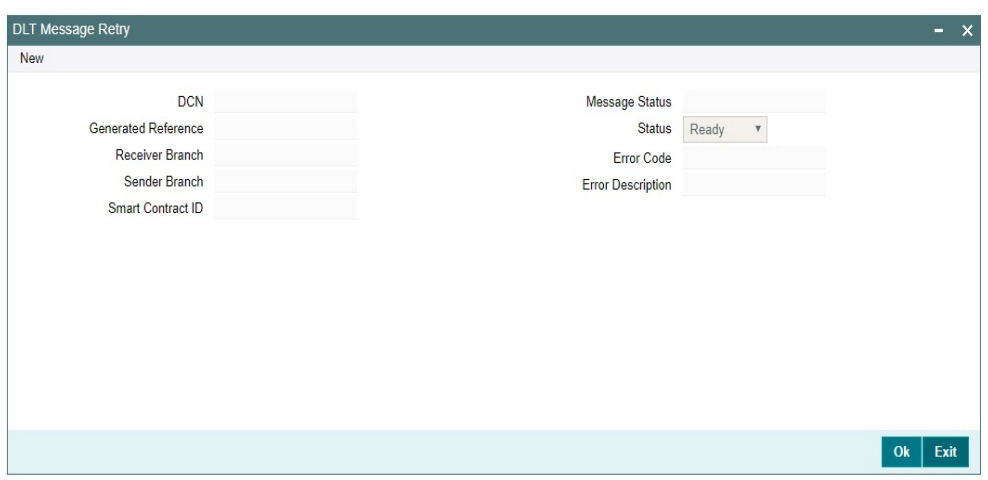

This sub screen have following fields as display fields

- $\bullet$  DCN
- **Generated Reference**
- Receiver Branch
- Sender Branch
- **Smart Contract ID**
- Message Status
- **Error Code**
- **•** Error Description

Status field is shown as the current status. Please select the option to 'Ready'.

On clicking of OK, the message is populated in the OFBA polling table for pick up by OFBA. The message status is then updated as 'Ready'.

On receiving the response from OFBA table, the ACK/NACK status is updated in the SWIFT Message Notification Browser (MSSNOTIB).

Retry of failed/rejected messages are allowed for the maximum number of retry count value maintained against the parameter 'MAX\_OFBA\_RETRY\_COUNT' [PMDSYSPM]. The factory shipped value for maximum retry value is 10.

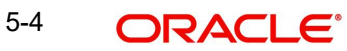

## <span id="page-36-2"></span>**6. Fedwire Messages**

## <span id="page-36-1"></span><span id="page-36-0"></span>**6.1 Fedwire Message Mapping**

You can invoke 'Fedwire Message Mapping' screen by typing 'MSDFQMAP' in the field at the top right corner of the Application tool bar and clicking on the adjoining arrow button.

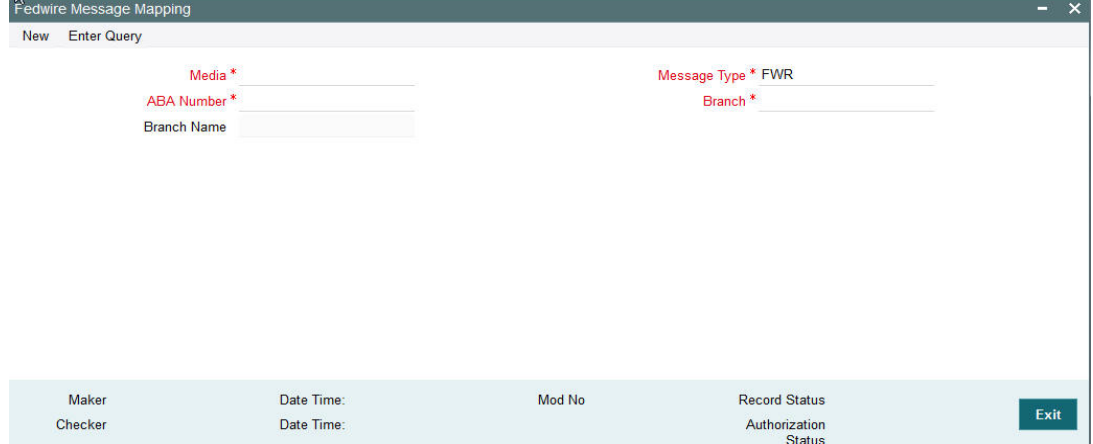

You can specify the following fields:

#### **Media**

Specify the required Media from the list of values.

#### **ABA Number**

Specify the required ABA Number from the list of values.

#### **Message Type**

The system displays the message type by default.

#### **Branch**

Select the required branch from the list of values.

#### **Branch Name**

This is displayed when you select the branch.

## <span id="page-37-0"></span>**6.1.1 Fedwire Message Mapping Summary**

<span id="page-37-1"></span>You can invoke "Fedwire Message Mapping Summary '' screen by typing 'MSSFQMAP' in the field at the top right corner of the Application tool bar and clicking on the adjoining arrow button.

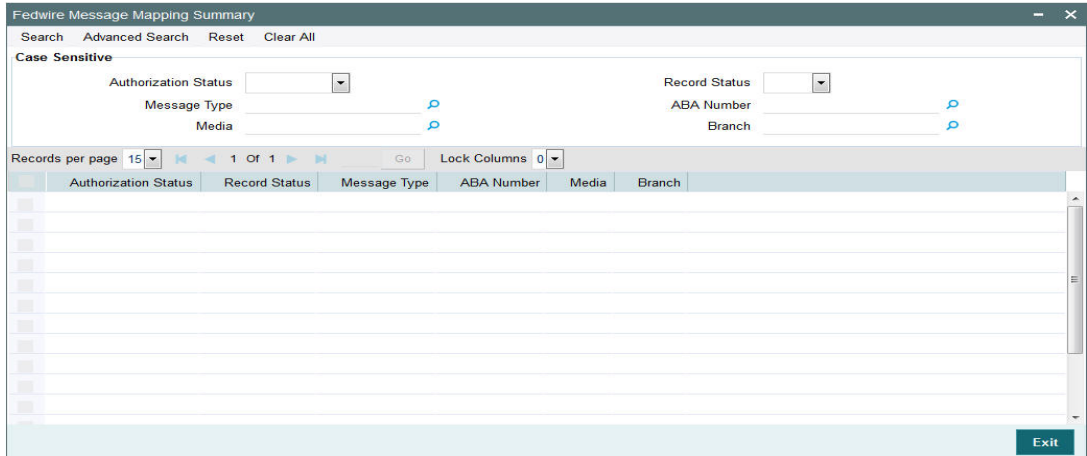

You can search using one or more of the following parameters:

- Authorization Status
- Record Status
- Message Type
- ABA Number
- Media
- Branch

Once you have specified the search parameters, click 'Search' button. The system displays the records that match the search criteria for the following:

- Authorization Status
- Record Status
- Message Type
- ABA Number
- Media
- Branch

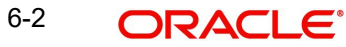

## <span id="page-38-0"></span>**6.1.2 SWIFT Message Notifications**

<span id="page-38-1"></span>You can invoke 'SWIFT Message Notifications' screen by typing 'MSDNOTIB' in the field at the top right corner of the Application tool bar and clicking on the adjoining arrow button.

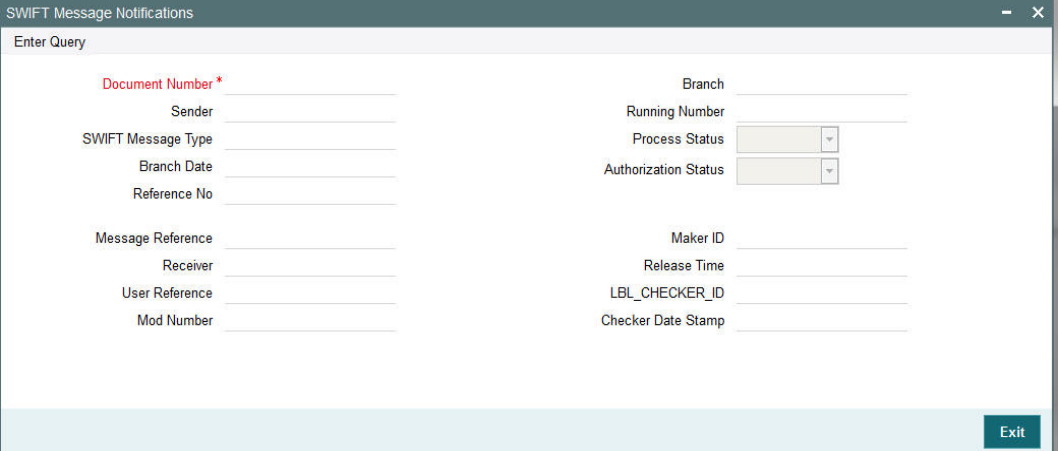

You can specify the following fields:

#### **Document Number**

Specify the Document Number and click on Execute Query button to view the details pertaining to it.

Following details are displayed on clicking Execute Query button:

- Branch
- Sender
- Running Number
- SWIFT Message Type
- Process Status
- Branch Date
- **•** Authorization Status
- Reference No
- **Message Reference**
- Maker ID
- **•** Receiver
- Release Time
- User Reference
- Checker ID
- Mod Number
- Checker Date Stamp

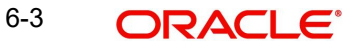

# **7. Function ID Glossary**

### <span id="page-39-0"></span>**M**

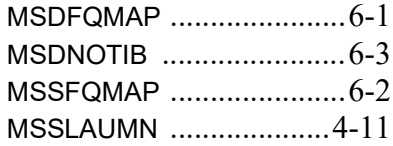

## **P**

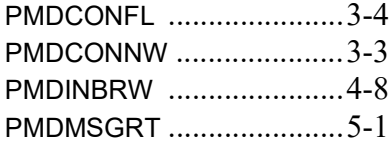

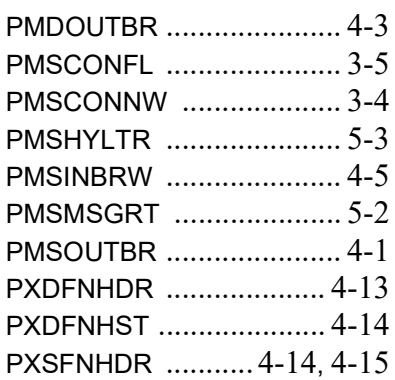

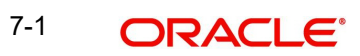